# Virtual Events Speaker Best Practice

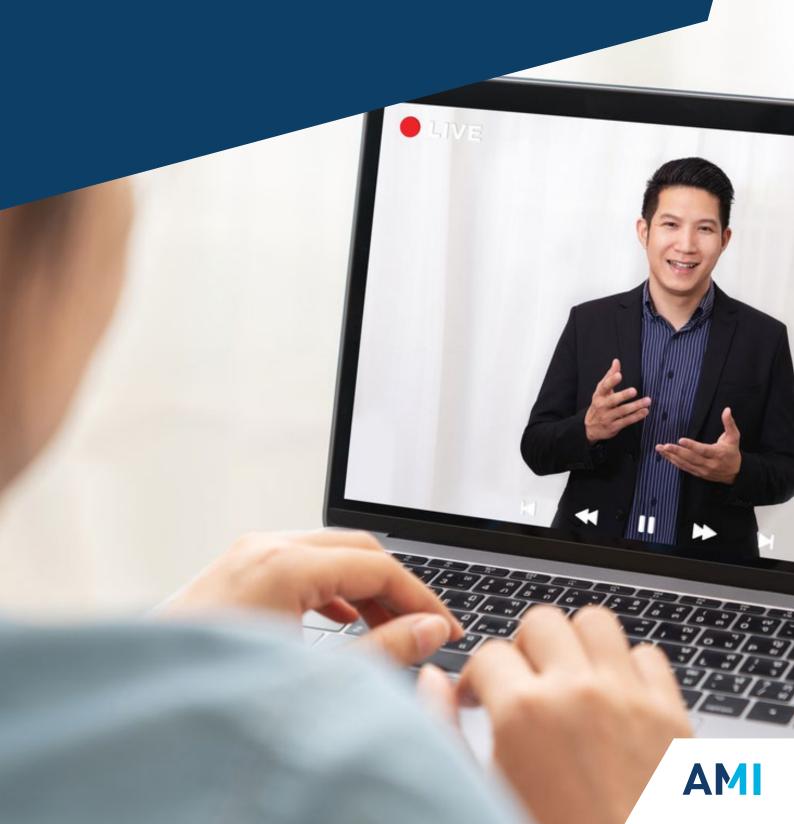

# AMI Virtual Events Speaker Best Practice

Thank you for giving a presentation at our virtual event. We are looking forward to working with you.

Preparing to participate in a virtual event needs a little preplanning. To help we've pulled together best practices for virtual speakers.

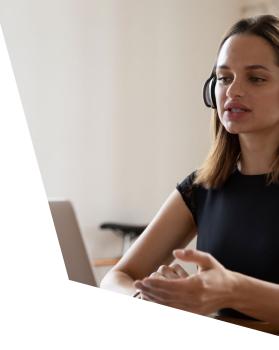

#### This document includes:

- ✓ Preparing your PowerPoint
- Setting up your virtual presentation 'studio'
- ✓ Recording your presentation
- ✓ Taking part in live Q&A's and Panels
- Technical checks

### IMPORTANT INFORMATION

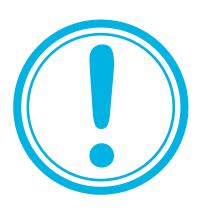

- You must submit your presentation 5 weeks before the event.
   This is to enable editing, testing and uploading prior to the event
- Any presentations received within 5 weeks may be subject to express editing charges
- Presentation recordings must be submitted via 'WeTransfer' or similar file transfer facility in MP4 format
- Presentation PowerPoint files need to be sent to the event organiser

# Preparing your PowerPoint

Preparing to participate in a virtual event needs a little preplanning. To help we've pulled together best practices for virtual speakers.

Note: please ensure your presentation is in English.

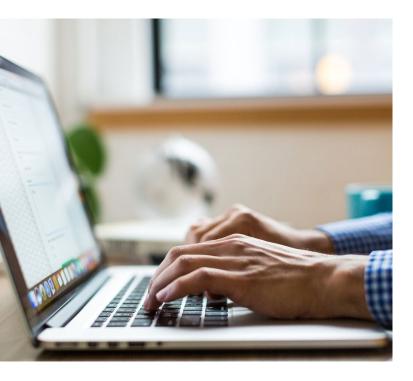

If you are using PowerPoint, please ensure your presentation...

- is no more than 15 slides (remember you have 15 minutes to present them)
- has a maximum of two slides to introduce your company
- is legible; do not overcrowd your slides or use complex graphs/charts/diagrams and use a minimum font size of 20
- is not overly commercial; sales pitches are not well received by viewers
- does not name your competitors or their products
- is clear and engaging

### Presentation considerations:

- Who is the audience?
  - Primarily plastic industry professionals, producers, materials suppliers and equipment suppliers as well as end-users, from all over the world
- What is the message you want to put across?
   This depends on your topic but should generally address current developments and future trends affecting or benefiting the global plastics industry

What does the audience already know?

The audience is diverse; try to balance technical content with commercial considerations

Are you including videos?

Make sure these are tested before your recording and included in your recorded content. Please also provide these as separate files to aid video editing

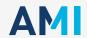

# Setting up your virtual presentation 'studio'

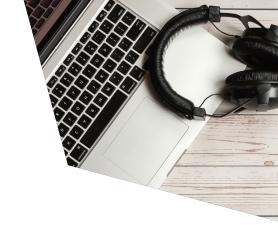

### **Audio best practice**

- Present from a room with minimal echo
- Make sure nothing is happening around you
- Look our for: AC, refrigerator, children and pets, traffic, TV's etc
- We recommend using USB mics or headset mics; laptop mics are okay; while earbud mics are poor
- Ensure your mic is adjusted and working
- Switch off notifications (Outlook, Teams etc.)
- Close all non-related programs/applications

### Visual best practice

- Natural lighting is best
- Sit facing the light (behind your laptop / monitor)
- Reduce any clutter in the frame, consider a branded background (banner etc)
- Avoid using virtual backgrounds as visual quality can be reduced
- If you have a webcam, use it
- Set the camera at eye level; you should be centre of the frame, edge of both shoulder visible and eyes in the top third
- When recording, please make sure you are spotlighted within Zoom / Teams
- Remember: bad preview = bad presentation

Video recording service: contact us to find out more events@ami.international

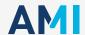

# Recording your presentation

## Recording your slides:

- We recommend using Zoom for recording your slides but check with your own IT and Marketing Teams to see if they have additional facilities to assist with your recording
- You can use software like iMovie for making any small edits to your recording, so there is no need to re-record your entire presentation. Again, check with your own IT and Marketing Teams to see if they can assist
- We can make final small edits on your recording, so there is no need to re-record your entire presentation if there are small errors
- When you start recording, count to 10 before you start speaking and count another 10 when you finish before you stop recording this is really useful when it comes to editing

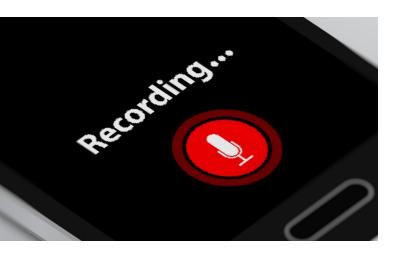

- Remember, you can pause recording at any time and restart. We recommend doing this every so often to keep the webinar energetic!
- Please provide your video recording in the following file specification:
  - The maximum file size for videos is 5GB
  - 720 P resolution works best
  - Aspect ratio is 16'9
- Please ensure any music used is royalty free

## Presenting your slides:

- Your presentation should be focused on your slides (if using) not your face; you may want to show your face in your introduction, but you should mostly be talking over your slides
- When you do show your face, set yourself up so you are looking into the camera when presenting
- Avoid simply reading through the text on your slides; instead, use your slides as notes to expand on by speaking to your audience, you engage them and hold their attention
- Keep an eye on the clock; you have only 15 minutes to present your slides
- Make sure you include a 'thank you for listening' slide with your contact details

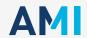

# Taking part in a live Q&A and panel discussion

### **Pre-session:**

- Set up your 'studio' as above
- You must have the Zoom app downloaded for full functionality of features
- Download any materials you think you may need to your desktop

### Live session:

- Camera height is also very important, please try to ensure the webcam is eye level - you may need to put your laptop on a few books
- Don't get too close. Position yourself so the camera is seeing you from the chest or waist up, instead of just seeing your face. This is more natural for the viewer; it is especially beneficial if you tend to gesture a lot
- Enjoy and engage with your audience and the moderator!

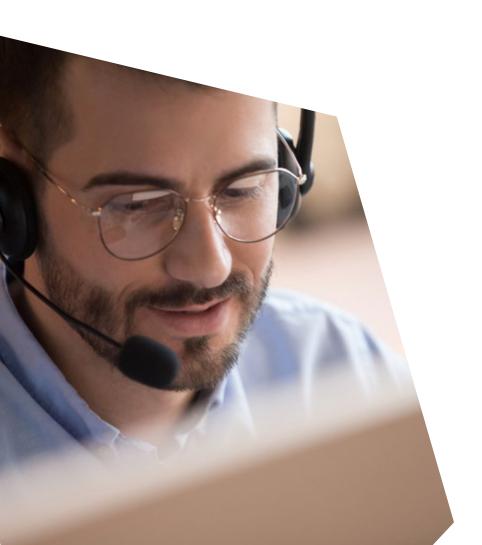

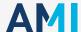

# Technical Checks Using Zoom

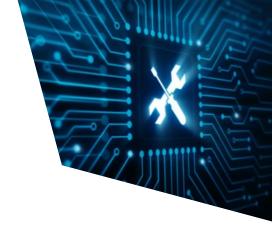

### Internet connection

- Make sure you are using a fast stable internet connection for Zoom
- The minimum speed 6Mbps or higher is recommended
- If your connection speed is less than the minimum, Zoom will not run properly
- To determine your internet speed please use one of the following sites:

https://www.speedtest.net/ https://www.broadbandspeedtest.org.uk/

### General system requirements

• Before installation please make sure your computer meets the minimum system requirements which can be found here

### **Company firewall**

- If you are connecting via a corporate network, please check that Zoom use is permitted and the appropriate ports needed to run Zoom are open on the company firewall
- You may need to contact your IT Team to verify if they are open
- All information about ports and IPs that may need whitelisting can be found here

### **Security policy**

- Check with your IT Team that you have the appropriate rights on the computer to install the desktop application
- It is possible to run Zoom through the web browser, however we strongly recommend downloading the app for best performance

#### **Browser**

 We recommend using Google Chrome for our virtual events. Note: Internet Explorer is not supported

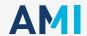

# Technical checks Hardware

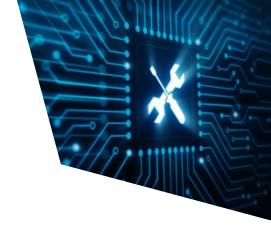

#### **Audio drivers**

- Make sure your hardware audio drivers are up to date and working
- These will vary dependent on your computer manufacturer, your IT Team can help you with this
- Test your speakers and microphone before the event

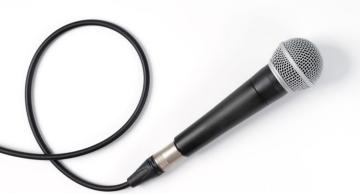

### Speaker / Microphone sound test

### To install a new microphone, follow these steps:

- Make sure your microphone is connected to your PC
- Select Start > Settings > System > Sound
- In Sound settings, go to Input > Choose your input device, and then select the microphone or recording device you want to use

#### To test a microphone that has already been installed:

- Make sure your headset / microphone is connected to your PC
- Select Start > Settings > System > Sound
- In Sound settings, go to Input > Test your microphone and look for the blue bar that rises and falls as you speak into your microphone. If the bar is moving, your microphone is working properly
- If you aren't seeing the bar move, select Troubleshoot to fix your microphone

#### If multiple audio output devices are available, check that you have the appropriate one selected:

- Select the Speakers icon on the taskbar
- Next, select the arrow to open a list of audio devices connected to your computer
- Check that your audio is playing to the audio device you prefer, such as a speaker or headphones

#### OR the audio trouble-shooter might be able to fix audio problems automatically:

- In the search box on the taskbar, type audio trouble-shooter, select Fix and find problems with playing sound from the results, then select Next. Select the device you want to troubleshoot and then continue through the trouble-shooter
- You can also launch the trouble-shooter from audio Settings. Select Start > Settings > System > Sound > Troubleshoot

For further information on how to troubleshoot sound settings on a Windows 10 computer please follow this **link** 

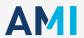

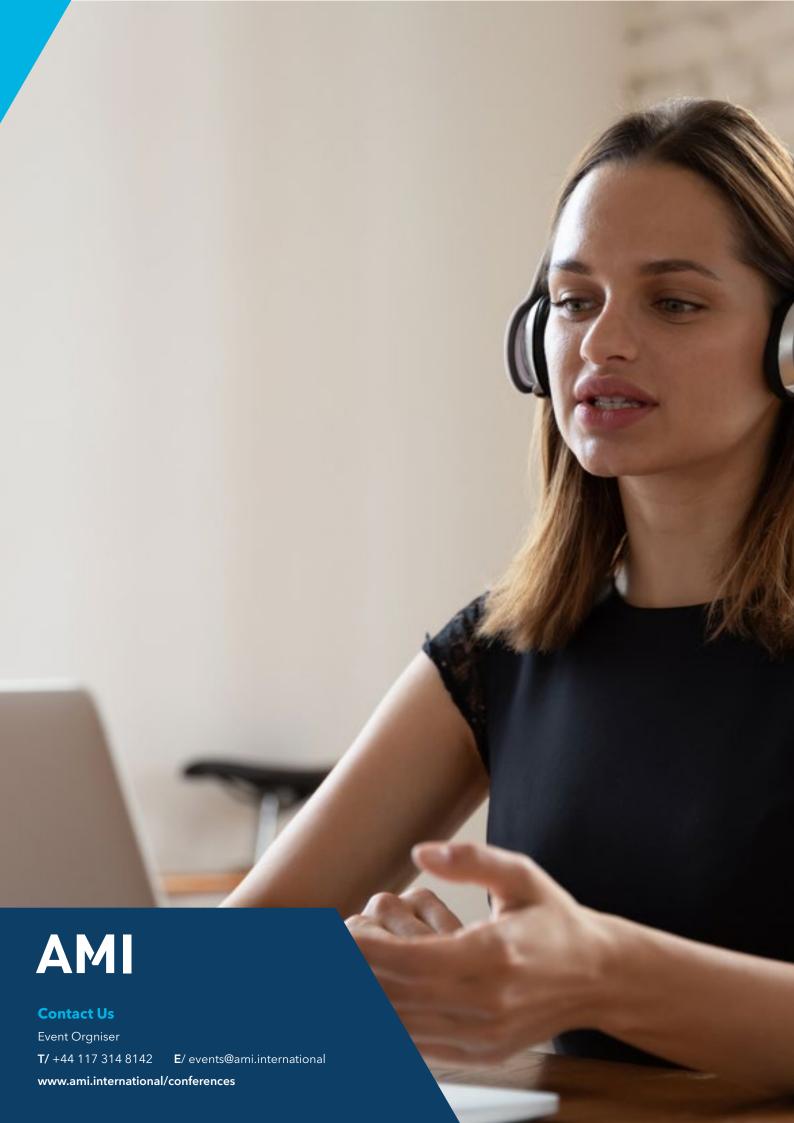